## **How to access your EHPS Google Gmail Account**

- **From any browser preferably Google Chrome type in www.google.com in the address bar**
- **Once at the Google search page, Click on Gmail in the upper right corner**

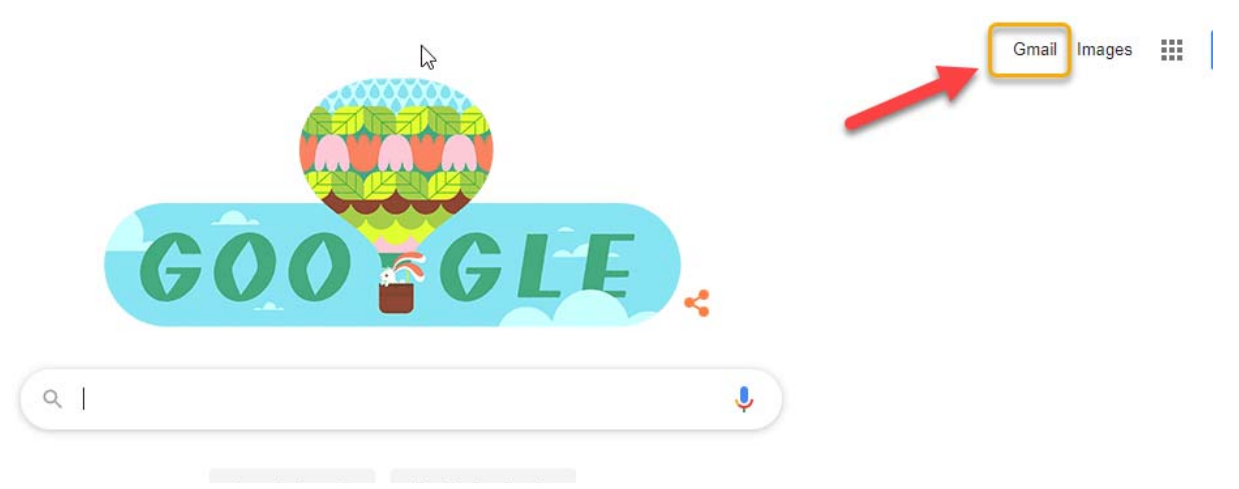

 **Enter your nine‐digit student id number that begins with 9 (example: 990001234) followed by @easthartford.org then hit Next**

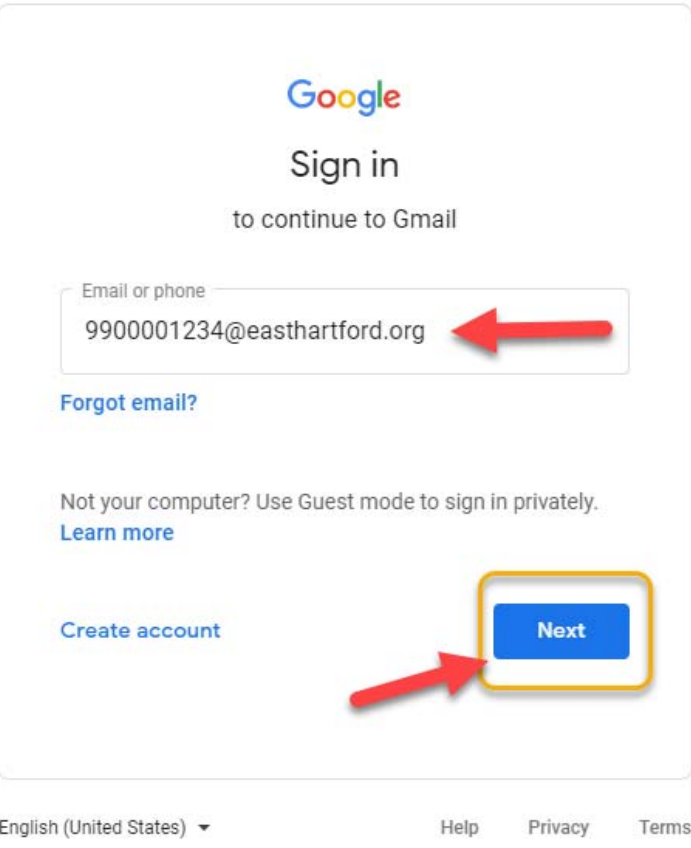

## **How to access your EHPS Google Gmail Account**

 **with E then hit Next Enter the same school password you use to log on to school computer and laptops that begins** 

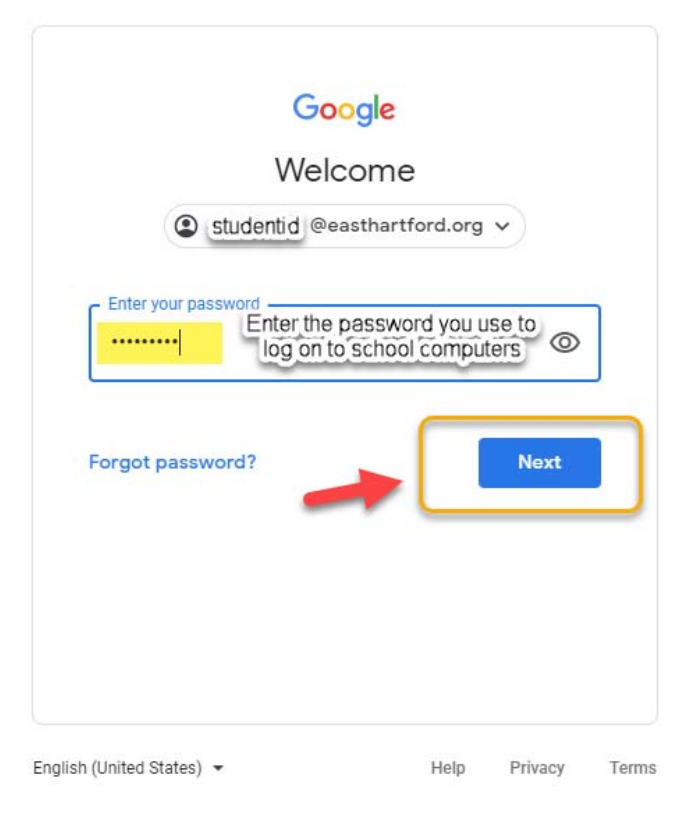

 **You are now in your EHPS Gmail account and can begin to send emails to your teachers.**

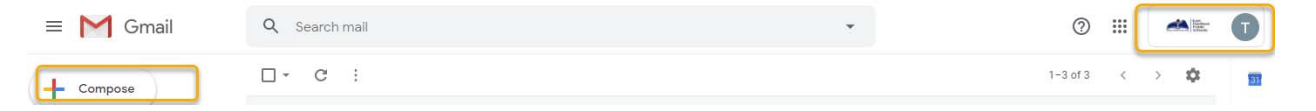

 **Once signed on you can also access Google Classroom by clicking on the "hamburger" and selecting Google Classroom.** 

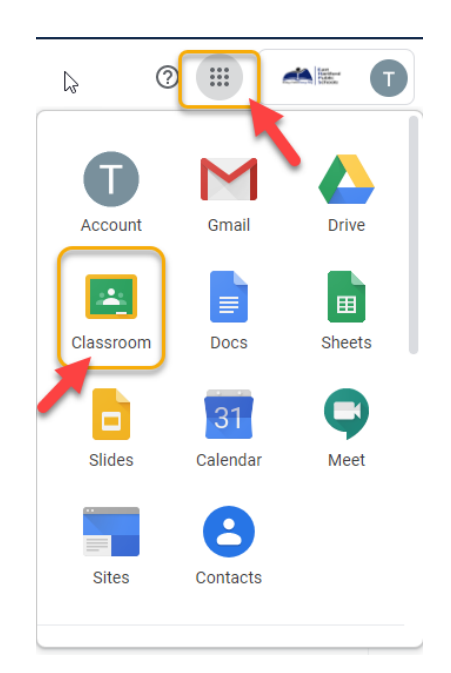